# Utility Tray Quick Settings, Credit Module & Notification Center

## Access & View Approaches Utility Tray

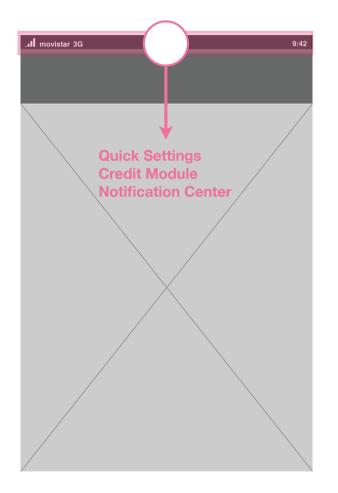

### **TEF Single Utility Tray**

Telefonica's version unites 3 components together in a single utility tray:

- Quick Settings
- Credit Module
- Notification Center

### **MOZ Split Utility Tray**

Mozilla's version splits components into two groups, and they are accessed from pulling down a different part of the Status Bar:

### **Pull Right Side**

- Quick Settings
- Credit Module (tbd)

### **Pull Left Side**

- Notification Center

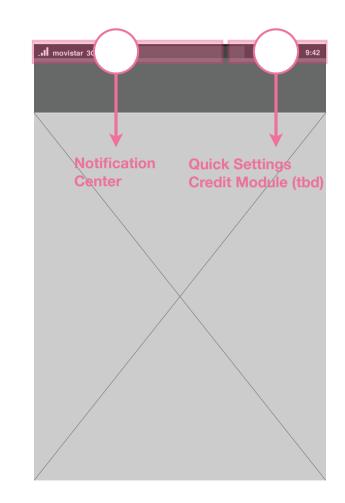

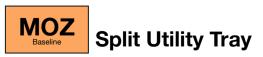

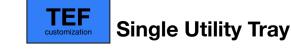

## Components Utility Tray

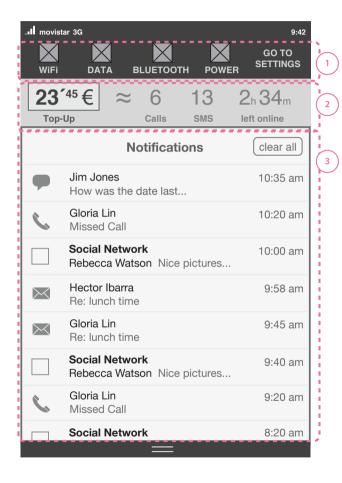

### **Utility Tray**

The Utility Tray is accessed by pulling down on the Status Bar while the user is in the homescreen or within any application.

### **Quick Settings**

Quick Settings are an area reserved for settings that get a lot of use.

### Credit Module

2

3

The credit module shows credit status in real-time as well as how that credit translates into usage. The top-up button makes it simple to add credit. This version depends on the availability of an API from the operator to provide credit information as well as a free APN for top-up.

### Notification Center

The Notification Center collects all app related notifications into one place as they come in. Here a user can keep track of all new activity in one place.

## **Reveal Behavior Utility Tray**

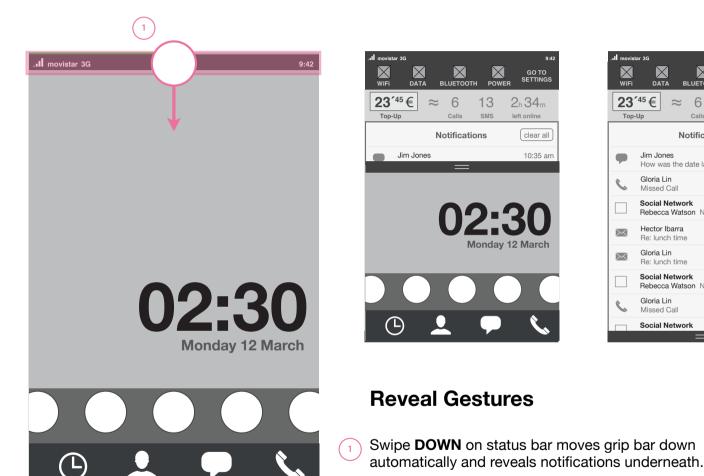

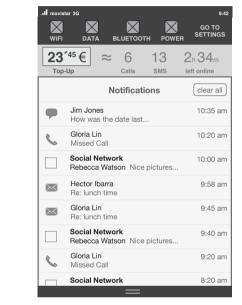

#### HTML5 UX Concepts Utility Tray

## Close Behavior Utility Tray

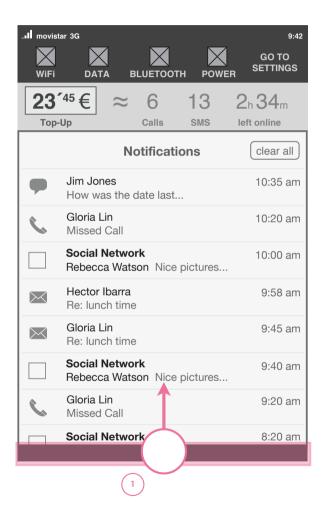

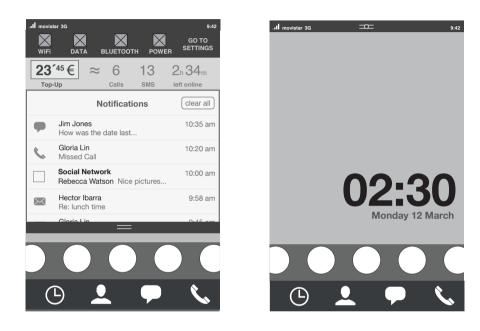

### **Close Gestures**

1

Swipe **UP** on grip bar automatically moves grip bar up and closes notifications.

## **Notification Center**

### **Scroll Behavior Notification Center**

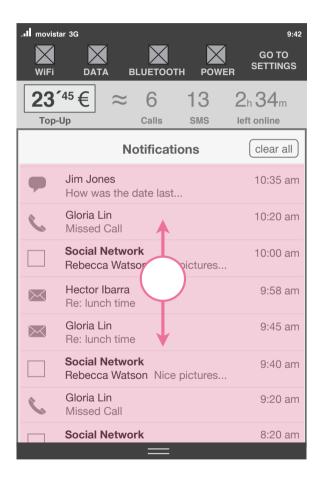

### **Details**

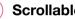

1

### **Scrollable Space**

Area underneath header is scrollable when the number of notifications exceeds the available space.

### List Behavior Notification Center

| II movis  | tar 3G<br>DATA BLUETOOTH POWE                  | 9:42<br>GO TO<br>SETTINGS<br>R |
|-----------|------------------------------------------------|--------------------------------|
| <b>23</b> | -                                              | 2h 34m<br>left online          |
|           | Notifications                                  | clear all                      |
| •         | Jim Jones<br>How was the date last             | 10:35 am                       |
| C         | Gloria Lin<br>Missed Call                      | 10:20 am                       |
|           | Social Network<br>Rebecca Watson Nice pictures | 10:00 am                       |
| $\ge$     | Hector Ibarra<br>Re: lunch time                | 9:58 am                        |
| $\succ$   | Gloria Lin<br>Re: lunch time                   | 9:45 am                        |
|           | Social Network<br>Rebecca Watson Nice pictures | 9:40 am                        |
| 6         | Gloria Lin<br>Missed Call                      | 9:20 am                        |
|           | Social Network                                 | 8:20 am                        |

### **Details**

) Notifications are listed chronologically.

<sup>2</sup> Tapping on a notification takes you directly to the application and that message view.

### **List Limit Behavior**

There should be a **limit of 30** notifications in the center. Anything beyond 30, and the oldest notifications are cleared automatically when new ones come into the center.

Limit to be confirmed based on prototype testing of this feature.

### **Read Notifications**

When a user views the message or event of the notification in the application, it is deleted automatically from the Notification Center, even if they do not go through the Notification to view it.

2

# Clearing Notifications from the Center **Notification Center**

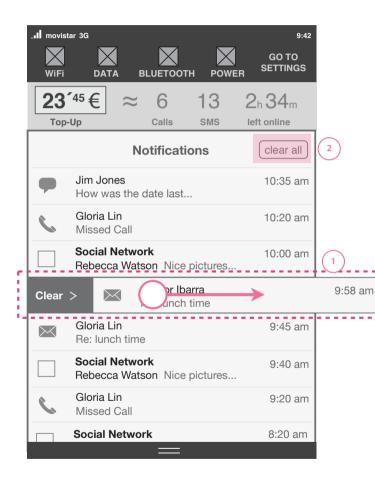

### **Deleting Notifications**

1

There are two ways of deleting notifications:

1. Swiping Left to Right on a single notification

2. Clear All button deletes all the notifications from the notification center.

NOTE: Clearing a notification from the center does not delete it from the application, it only deletes the notification from the notification center.

## Clearing Notification Gesture Notification Center

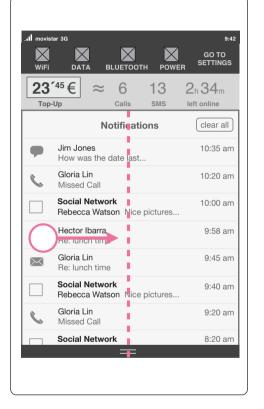

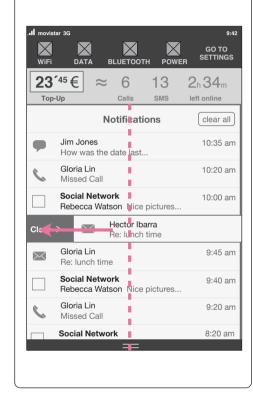

If a user swipes only partially on a notification and not past the half-way point, the notification returns back to it's original position.

If a user swipes only fully on a notification, past the half-way point, the notification slides all the way out and is deleted.

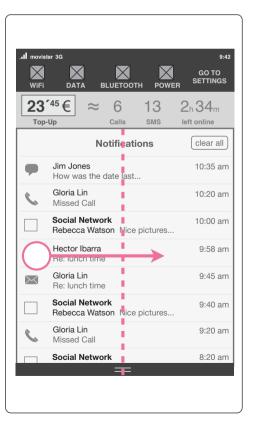

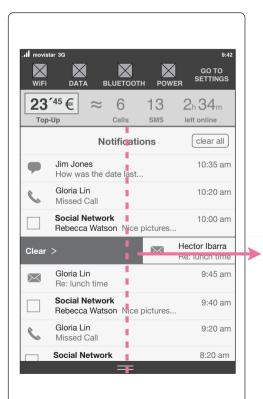

# List Item Lengths **Notification Center**

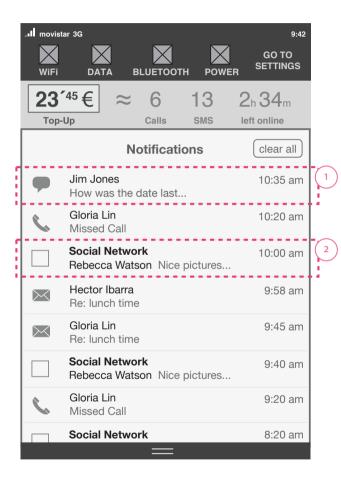

### **Details**

2

### Core Applications and Trusted Applications

Two lines for notifications in the Utility Tray. First line for Sender Name, Second line for email title, or message preview.

### **UnTrusted Applications**

Two lines recommended for notifications in the Utility Tray, but this length is up to each app. First line must contain app name.

Quick Settings & Credit Module

## Overview Quick Settings

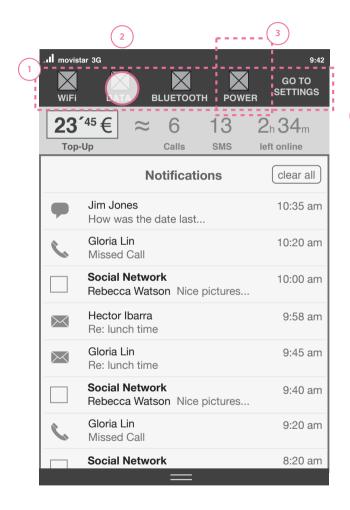

### **Details**

Quick Settings are an area reserved for settings that get a lot of use.

### WiFi On/Off

Data On/Off

**Bluetooth On/Off** 

#### Power Save Mode On/Off

Quick settings should be repeated in the main settings list to allow for sub-setting modifications:

ie. visualizing available WiFi networks, or Bluetooth devices.

Tapping on a Quick Setting toggles between ON and OFF. The icon of each setting must change to signal the current status of that setting.

### **Power Save Battery Time**

This button should also be an indication of the approximate time remaining on the battery. Clicking on Power Save should be reflected in an extension of the approximate battery time left.

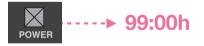

Power Save Mode would automatically turn off WiFi, Data and GPS to reduce the amount of Battery consumption.

## Power Save Quick Settings

| n∐ movist<br>OFF<br>WiFi | O                        | FF<br>.ta e          | 0    | FF<br>TOOT      |           | <b>ON</b><br>DWER | 9:42<br>GO TO<br>SETTINGS  |
|--------------------------|--------------------------|----------------------|------|-----------------|-----------|-------------------|----------------------------|
| 23 <sup>°</sup>          | <sup>745</sup> €         | $\approx$            | Ca   | <b>)</b><br>IIs | 13<br>sms |                   | h <b>34</b> m<br>ft online |
|                          |                          | N                    | otif | icatio          | ons       |                   | clear all                  |
| •                        | Jim Jo<br>How v          | ones<br>vas the      | date | e last          |           |                   | 10:35 am                   |
| 6                        | Gloria<br>Misse          |                      |      |                 |           |                   | 10:20 am                   |
|                          |                          | Netwo<br>ca Wate     |      | Nice            | picture   | es                | 10:00 am                   |
| $\succ$                  |                          | r Ibarra<br>nch time | e    |                 |           |                   | 9:58 am                    |
| $\succ$                  | <b>Gloria</b><br>Re: lur | Lin<br>nch time      | e    |                 |           |                   | 9:45 am                    |
|                          |                          | Netwo<br>ca Wate     |      | Nice            | picture   | s                 | 9:40 am                    |
| 6                        | Gloria<br>Misse          |                      |      |                 |           |                   | 9:20 am                    |
|                          | Social                   | Netwo                | rk   | _               |           |                   | 8:20 am                    |

### **Power Save Mode**

Power save mode turns multiple settings off simultaneously to extend the life of the battery: Data OFF WiFi OFF Bluetooth OFF GPS OFF (also dims screen brightness)

 $\left(1\right)$ 

### When a user turns mode ON...

All the above settings automatically move to the OFF position and are greyed out.

### When a user turns mode OFF...

All above settings except Bluetooth and Data switch to the ON position.

## When Power Save Mode is ON and other setting is turned ON...

Power save mode is turned OFF.

## Access to General Settings Quick Settings

| Il movista      | ar 3G                                             | 9:42                  |
|-----------------|---------------------------------------------------|-----------------------|
| WiFi            | DATA BLUETOOTH POWEI                              |                       |
| 23 <sup>-</sup> | <sup>45</sup> € ≈ 6 13<br><sub>Up Calls SMS</sub> | 2h 34m<br>left online |
|                 | clear all                                         |                       |
| •               | Jim Jones<br>How was the date last                | 10:35 am              |
| 6               | Gloria Lin<br>Missed Call                         | 10:20 am              |
|                 | Social Network<br>Rebecca Watson Nice pictures    | 10:00 am              |
| $\succ$         | Hector Ibarra<br>Re: lunch time                   | 9:58 am               |
| $\succ$         | Gloria Lin<br>Re: lunch time                      | 9:45 am               |
|                 | Social Network<br>Rebecca Watson Nice pictures    | 9:40 am               |
| ٤.              | Gloria Lin<br>Missed Call                         | 9:20 am               |
|                 | Social Network                                    | 8:20 am               |

Settings app access in Quick Settings

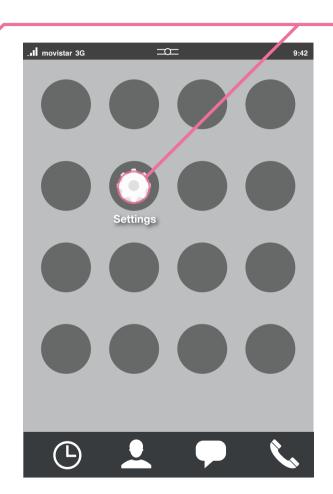

Settings in application grid

### **Settings Access**

Accessed both from the Quick Settings area above the Notification Center, and from an Settings App icon in the grid.

| . <b>11</b> movis | star 3G =O                           |    | 9:  |
|-------------------|--------------------------------------|----|-----|
|                   | Settings                             |    |     |
| Networ            | k                                    |    |     |
|                   | Airplane Mode                        |    | OFF |
|                   | Wifi Network: WLAN_87                |    | >   |
|                   | Carrier: movistar                    |    | >   |
|                   | MOZ to spectrum<br>Data settings app |    |     |
|                   | Advanced Data Settings               |    | >   |
|                   | GPS                                  | ON |     |
| Device            | Settings                             |    |     |
|                   | Power Save Mode                      |    | OFF |
|                   | Bluetooth: Max's Comput              | er | >   |
|                   | Sounds                               |    | >   |
|                   |                                      |    |     |

## General Settings view

## Credit Module Utility Tray

| 1 WiFi      | ar 3G                                          | 9:42<br>GO TO<br>SETTINGS | -, |
|-------------|------------------------------------------------|---------------------------|----|
| 23'<br>Top- |                                                | 2h 34m<br>left online     | 2  |
|             | Notifications                                  | clear all                 | -  |
| •           | Jim Jones<br>How was the date last             | 10:35 am                  |    |
| 6           | Gloria Lin<br>Missed Call                      | 10:20 am                  |    |
|             | Social Network<br>Rebecca Watson Nice pictures | 10:00 am                  |    |
|             | Hector Ibarra<br>Re: lunch time                | 9:58 am                   |    |
|             | Gloria Lin<br>Re: lunch time                   | 9:45 am                   |    |
|             | Social Network<br>Rebecca Watson Nice pictures | 9:40 am                   |    |
| 6           | Gloria Lin<br>Missed Call                      | 9:20 am                   |    |
|             | Social Network                                 | 8:20 am                   |    |

### Credit Status & Top-Up

Credit status should be updated in real-time to give user constant knowledge of pre-paid credit amount.

The credit status is a button that when pressed links the user to a free APN that allows them to purchase more credit.

### Forecasting

2

Based on the available credit, the user's plan, and the usage patterns (average length of phone calls), the phone provides:

- the number of phone calls left
- the number of SMS left
- time available online

## Under review by Telefonica on what can be done for V1/V2.

## Thanks

Telefonica Digital. May 2012. Confidential. Please do not share